## **Allgemeines**

Über diesen Menüpunkt erhält der Vorgesetzte einen Überblick über die geplanten bzw. abzurechnenden Reisen seiner Mitarbeiter, die über die Suchmaske ausgewählt werden. Es ist auch die Position der betreffenden Dienstreisen im Workflow ersichtlich, die innerhalb des festgelegten Zeitraums liegen. Die Reisen werden hier mit ihren wichtigsten Daten chronologisch aufgelistet. Mit Hilfe der Suchmaske können sie nach verschiedenen Kriterien sortiert und durchsucht werden.

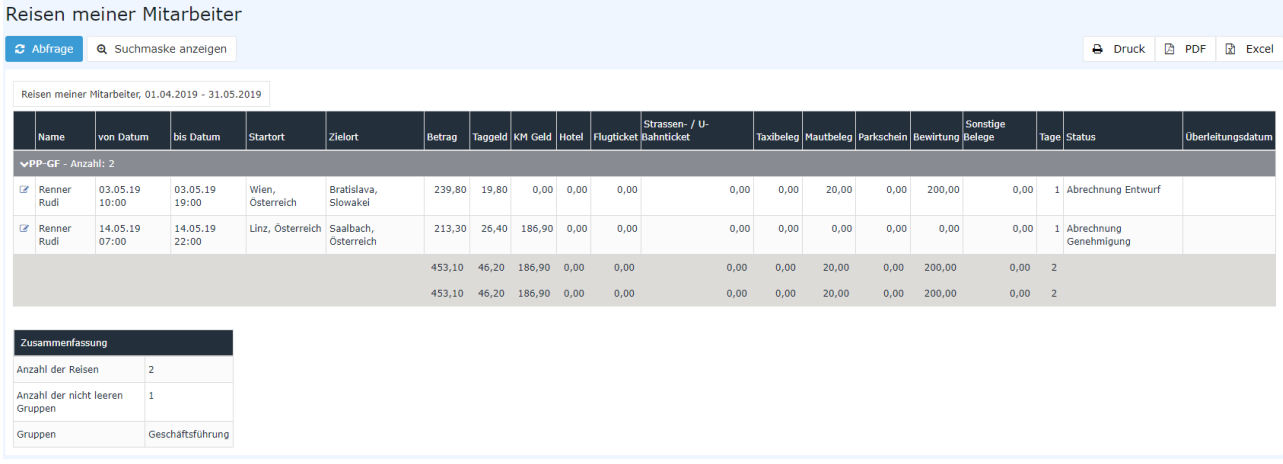

# **Die Suchmaske**

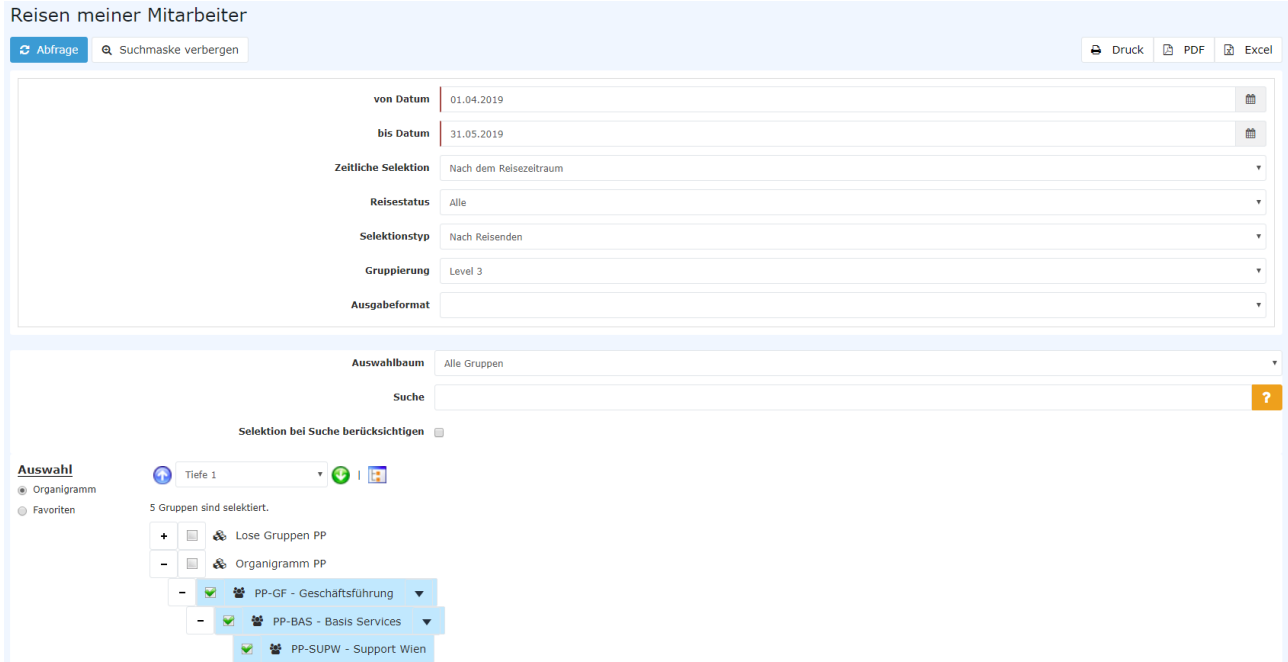

#### von- und bis Datum

Mit diesen Parametern wird vom Benutzer der Zeitraum festgesetzt, der abgefragt werden soll. Dies kann sowohl durch Direkteingabe (im Format tt.mm.jjjj) als auch durch Klick auf den entsprechenden Tag im

Kalender geschieden. Die geschieden der Stadt aus der Stadt aus der Stadt aus der Stadt aus der Geschichte geschichte anderen geschichte geschichte der Stadt aus der Stadt aus der Stadt aus der Stadt aus der Stadt aus der

## **Reisestatus**

Mit einem Klick auf dieses Dropdown-Element öffnet sich eine Liste aus der ausgewählt werden kann, in welchem Status sich die gesuchten Reise-Anträge / Reise-Abrechnungen befinden:

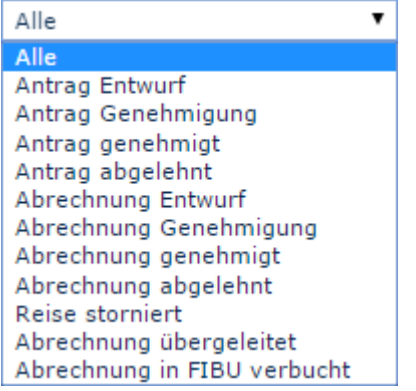

**Alle**: Es werden alle Reise-Anträge sowie alle Reise-Abrechnungen ungeachtet ihres Status' ausgegeben. **Antrag Entwurf**: Nur diejenigen Reise-Anträge werden angezeigt, die vorläufig als Entwurf gespeichert (also noch nicht im Workflow befindlich) wurden.

**Antrag Genehmigung**: Es werden alle Reise-Anträge angezeigt die sich gerade im Workflow befinden, sprich noch genehmigt werden müssen.

**Antrag genehmigt**: Wird diese Option gewählt, so werden nur bereits genehmigte Anträge ausgegeben. **Antrag abgelehnt**: Das Ergebnis der Abfrage gibt alle abgelehnten Reise-Anträge aus. Mit den **Abrechnungen** verhält es sich genauso.

**Reise storniert**: Stornierte oder verworfene Reise-Anträge / Reise-Abrechnungen können angezeigt werden. **Abrechnung übergeleitet**: Dieser Status wird gesetzt, sobald die Reisekosten aus der Personalwolke für den Import in ein Drittprogramm (z.B. Lohnverrechnung) exportiert wurden.

**Abrechnung in FIBU verbucht**: Dies ist ein weiterer Status, der nach dem Export in ein Dritt-System gesetzt werden kann.

#### **Selektionstyp**

Nach Reisenden: Die Sortierung erfolgt anhand des Namens der Reisenden.

Nach zugewiesener Kostenstelle: Die Sortierung erfolgt anhand der in der Dienstreise optional hinterlegbaren Kostenstelle.

#### Ausgabeformat

Wird dieses Feld frei gelassen erhält man die Ausgabe auf dem Bildschirm. Alternativ dazu kann das Ergebnis auch als druckfreundliche Version dargestellt bzw. als PDF oder Excel gespeichert werden.

#### Auswahlbaum

Dieser Parameter bietet folgende Auswahlmöglichkeiten: Gruppen mit Einsichtsberechtigung, Alle Gruppen.

- **Gruppen mit Einsichtsberechtigung**: zeigt alle Gruppen an, die der User einzusehen berechtigt ist.
- **Alle Gruppen**: zeigt alle Gruppen des Unternehmens an, auch wenn der User nicht berechtigt ist, alle abzufragen.

#### **Suche**

Wird ein Suchbegriff eingegeben, wird in allen Gruppen gesucht, für die eine Einsichtsberechtigung vorliegt. Es ist möglich nach einem kompletten Namen (Familienname, Vorname) oder nach einem Teil des Namens zu suchen. Das Ergebnis beinhaltet dann sowohl alle möglichen Familien-, als auch Vornamen und wird farblich hervorgehoben.

# **Selektion bei Suche berücksichtigen**

Grundsätzlich werden bei einer Eingabe im Feld **Suche** alle Gruppen, für die eine Einsichtsberechtigung besteht durchsucht.

Setzt man den Haken bei dieser Option so wird nur in den unter **Auswahl** ausgewählten Gruppen gesucht.

### **Auswahl**

Bei diesem Parameter hat der Benutzer die Auswahl zwischen Organigramm und Favoriten, die vom Benutzer selbst angelegt werden können.

- **Organigramm**
	- Alle Ordner, die mit einem Plus (**+**) Symbol versehen sind, lassen sich noch weiter aufklappen und zeigen so die Untereinheiten.
	- Durch Anklicken wird die betreffende Einheit angehakt. Durch einen **Doppelklick** werden automatisch auch alle Untereinheiten angehakt
	- durch Anklicken des grünen Pfeils > **Untergruppen anzeigen bis Tiefe** (Tiefe 1-3) > werden alle vorhandenen Untergruppen angezeigt
	- mit Hilfe des blauen Pfeils > **Baum minimieren** > wird diese Ansicht wieder minimiert, es scheinen nur die Übergeordneten Gruppen auf
	- **Details anzeigen** > durch Anklicken des

#### $\Box$  were  $\Box$  were  $\Box$  were  $\Box$  were  $\Box$  were  $\Box$  were  $\Box$  were  $\Box$  were  $\Box$  were  $\Box$  were  $\Box$  were  $\Box$  were  $\Box$  were  $\Box$  were  $\Box$  were  $\Box$  were  $\Box$  were  $\Box$  were  $\Box$  were  $\Box$  were  $\Box$  were  $\Box$  were

die selektierten Gruppen übersichtlich in einer Liste rechts neben dem Symbol angezeigt. Ein erneutes Anklicken blendet die Detailinformationen wieder aus.

• Durch Anklicken der **Abfrage** - Schaltfläche wird die Suche gestartet.

#### • **Favoriten**

Mit Hilfe dieses Parameters kann jeder Benutzer eine eigene Favoritenliste erstellen, welche sowohl Personen als auch Gruppen enthalten kann, die häufig abgefragt werden. Die Favoritenliste kann jederzeit angepasst werden.

#### **Auswahl**

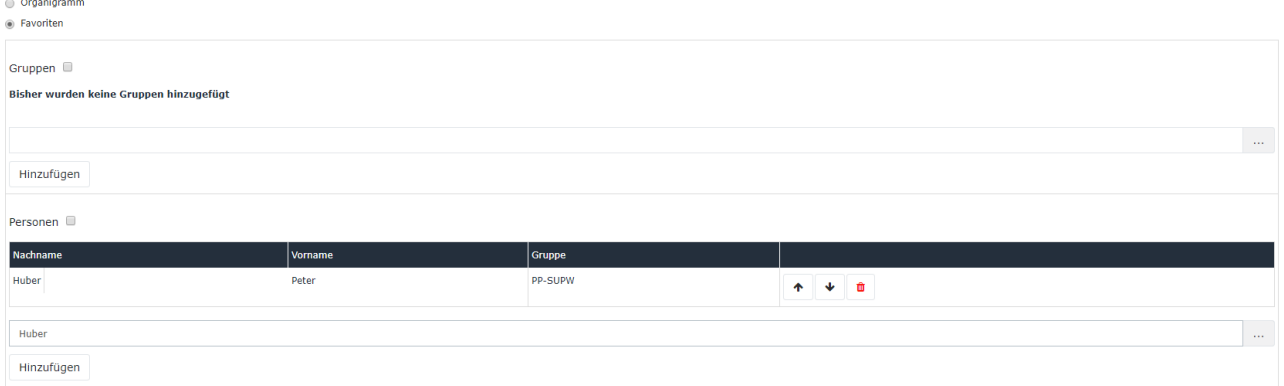

- Um eine **Person zur Favoriten-Liste hinzuzufügen** > blauen Pfeil anklicken > Person selektieren > "Hinzufügen" Schaltfläche anklicken
- Die Reihenfolge der Personen auf der Favoritenliste kann mit Hilfe der Pfeiltasten jederzeit verändert werden
- Möchte man eine Person aus der Favoritenliste entfernen, so klickt man auf das rote Lösch-Symbol rechts neben dem Namen.
- Genauso ist mit **Gruppen** zu verfahren.

# **Das Ergebnis**

Der folgende Screenshot zeigt das Ergebnis einer Abfrage vom 01.03.2015 bis 31.07.2015, unter Berücksichtigung aller Reisestatus, selektiert nach Reisenden und im Standard-Ausgabeformat. Mit einem Klick

 $\rightarrow$  Druck A PDF  $\sqrt{x}$  Excel auf

kann es ausgedruckt bzw. als PDF oder Excel Dokument exportiert werden.

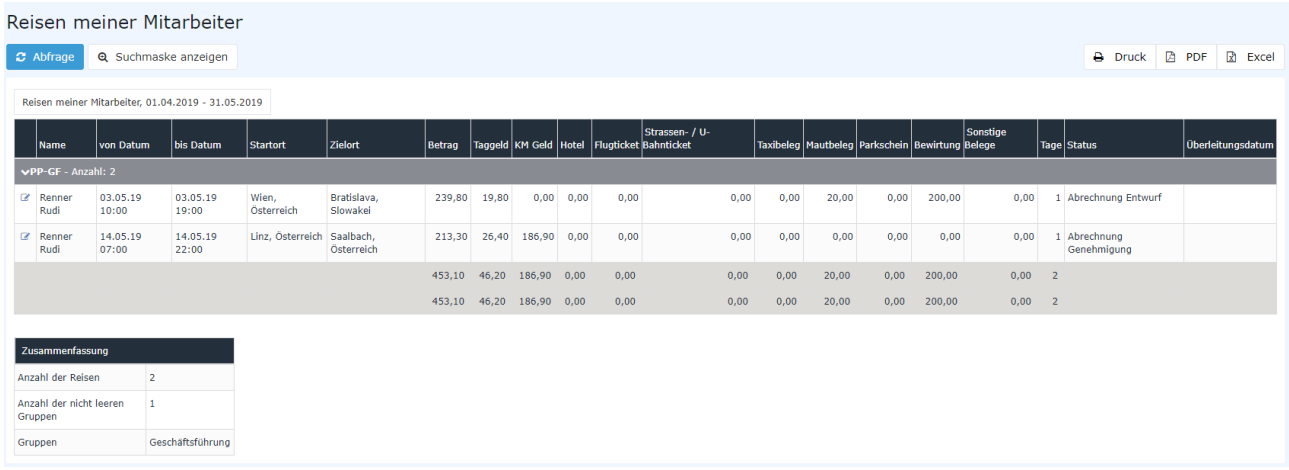

Erklärung der Tabellenspalten:

• **Name**

Der Name des Mitarbeiters, der die Reise-Abrechnung vorgenommen hat bzw. der Name des Antragsstellers.

• **von- und bis Datum**

Zeitraum über den sich die Reise erstreckt.

• **Startort**

Der Punkt, von dem aus die Reise angetreten wird.

• **Zielort**

Der Zielort der Dienstreise.

• **Betrag**

Summe der errechneten Kosten (Diäten, Kilometergelder, Belege).

• **Tag- / Nächtigungsgeld**

In dieser Spalte wird die Summe des Tag- / Nächtigungsgeld für den angegebenen Reisezeitraum ausgewiesen. Die Höhe variiert je nach Dauer und **Zielregion**.

• **KM Geld**

Das amtliche Kilometergeld ist eine Pauschalabgeltung für alle Kosten, die durch die Verwendung eines privaten Kraftfahrzeugs für Fahrten im Zuge einer Dienstreise anfallen. PKW: 0,42 Euro / Kilometer

Motorräder: 0,24 Euro / Kilometer

Pro Mitfahrer sind weitere 0,05 Euro / Kilometer an den Mitarbeiter zu entrichten

• **Hotel - Bewirtung und sonstige Belege**

Diese Spalten bieten eine Übersicht über die in der Reise enthaltenen Belege und der Summen.

• **Status**

Eine Liste aller möglichen Reisestatus und deren Bedeutungen findet sich weiter oben unter **Suchmaske** -> **Reisestatus.**

• **Zusammenfassung**

Hier wird ein Überblick darüber gegeben, wie viele Reisen im ausgegebenen Zeitraum aufscheinen, Mitarbeiter wie vieler Gruppen daran beteiligt sind und um welche Gruppen es sich dabei handelt.

(Letzteres lässt in diesem Fall erkennen, dass Mitarbeiter Huber Peter und Renner Rudi den

Abteilungen *Support Wien* und der *Geschäftsführung* angehören.)

Per Klick auf das Editieren-

Symbol

 wird eine umfangreiche Ansicht aller die Reise betreffenden Informationen geöffnet. Diese gibt (zusätzlich zu den eben beschriebenen Daten der Abfrage) u.a. Auskunft darüber, wie sich die einzelnen Reisekosten zusammensetzen - an manchen Stellen sind auch vom Mitarbeiter verfasste Bemerkungen ersichtlich. Die **Reiseinformation** lässt sich über das Druck-

Symbol and the state of the state of the state of the state of the state of the state of the state of the state of the state of the state of the state of the state of the state of the state of the state of the state of the

in einer druckfreundlichen Variante öffnen (in folgendem Screenshot sind alle Details eingeblendet) :

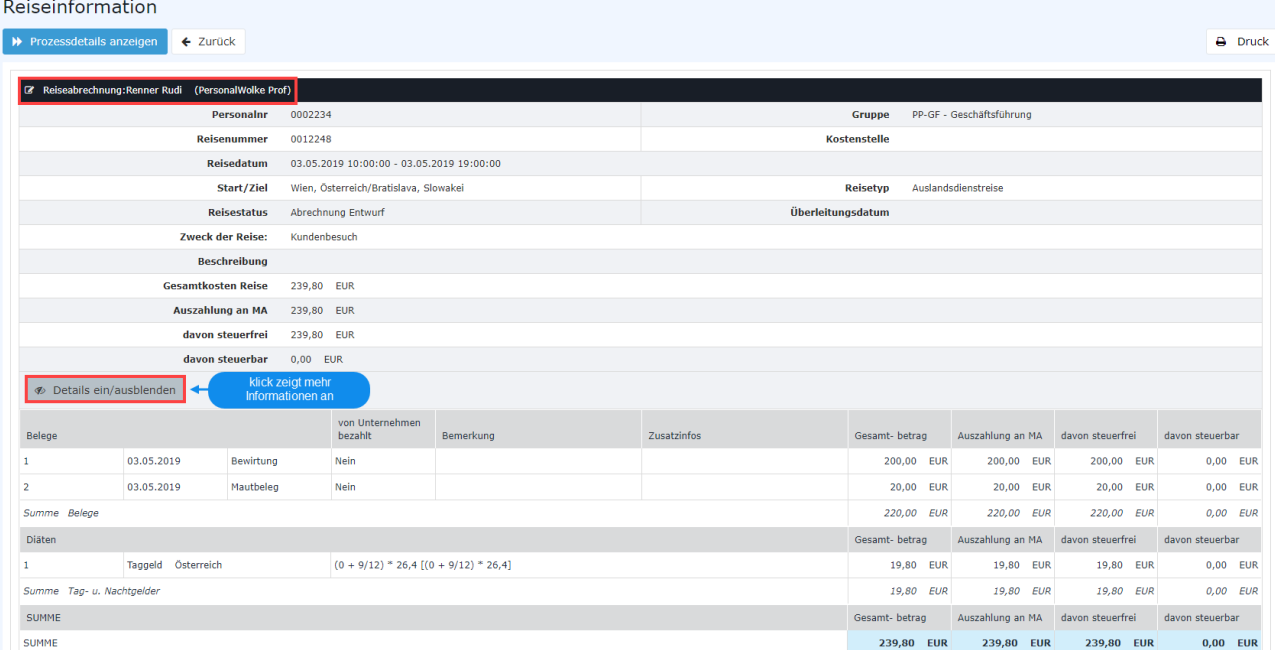

Per Klick in den (am Screenshot) rot umrahmten Bereich, gelangt der Benutzer zu der Ansicht, der sich der Antragssteller beim Ausfüllen der **Dienstreise-Abrechnung** gegenübersieht. Es kann hier nochmals Einsicht in alle Punkte der Abrechnung genommen werden, Änderungen sind im Nachhinein jedoch nicht mehr möglich.